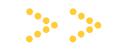

## **Office of Financial Aid**

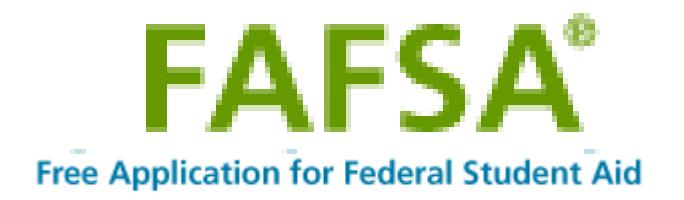

1. To add another college to your existing FAFSA, click the **Login** 

 $\frac{1}{2} \frac{1}{2} \frac{$ 

\*Please note: if you forgot your FSA ID and Password, please refer to <https://fsaid.ed.gov> and click on "Forgot My Username or Forgot My Password".

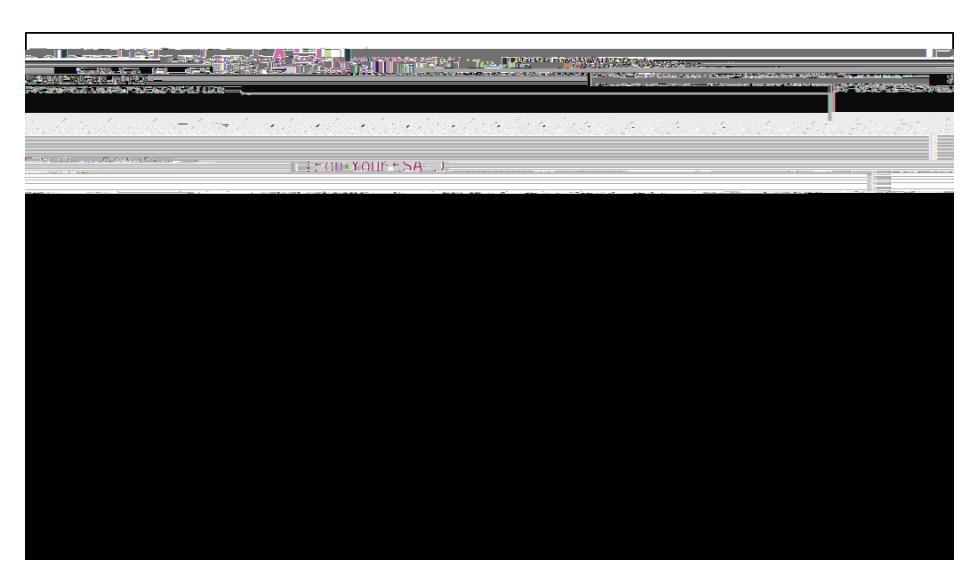

3. Once you have logged in with your FSA ID, click **Make FAFSA Corrections**, and then navigate to the "School Selection" page.

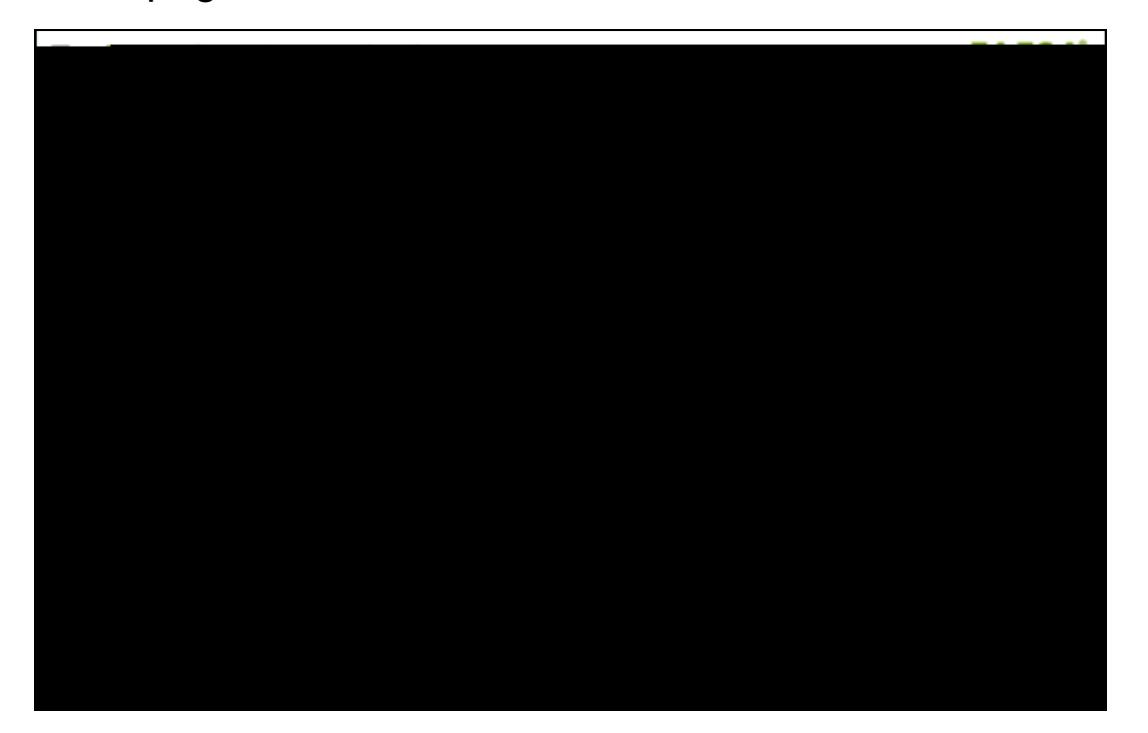

4. From here you can search NJCU with our school code. Once you entered the school code click on "SEARCH" NJCU will appear click the **ADD>>** button to add NJCU to your list of Selected Schools.

**Job Communication Paul official parties of the Machiness Company of the Company of the Company of the Company of the Company of** or at actes **Chapter A**  $\sqrt{STR}$ Help -aglatethin right, different of the file provides as a consequence of the consequence of the consequence of the<br>contribution - Symphopages of the second consequence of the consequence of the consequence of the contribution **Saekinosukest Communication Hassa Himmu School Selection TTAM** <u>aidų galynų į profesion bei nuteroną je priklius aukarai antikas išmakalinis teisikausio kilkas iš augisto au</u> **Conference de la Conference de la Conference de la Conference de la Conference de la Conference de la Conference de INERI** 

## **NJCU School Code =002613**

## $\frac{1}{2} \mathbb{Z}^2$  . The  $\frac{1}{2} \mathbb{Z}^2$

5. On the next page, you will have to move NJCU to first choice and select the appropriate "Housing Plan".

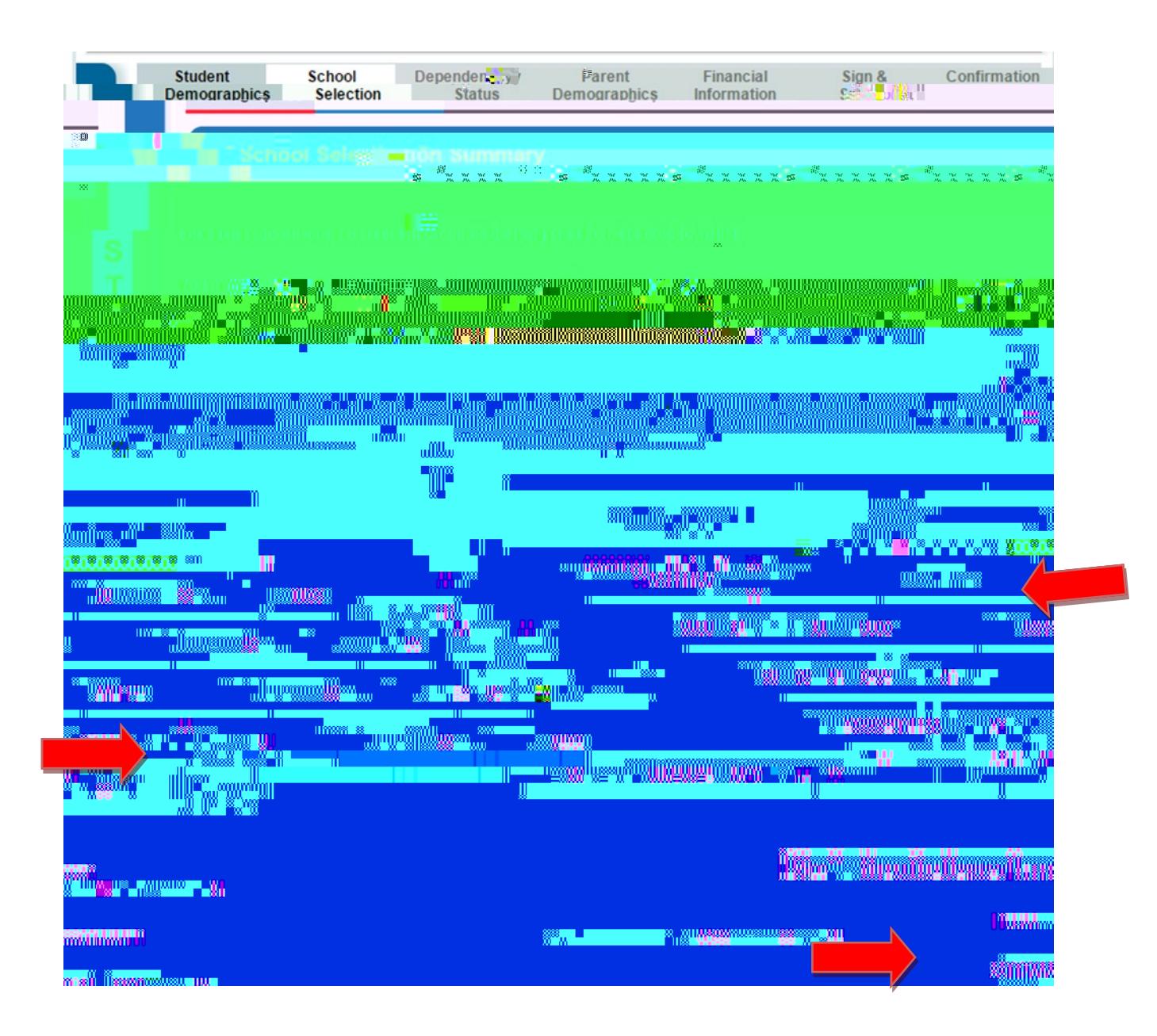

## 6. Once you added NJCU as your first choice, proceed to the "Sign &

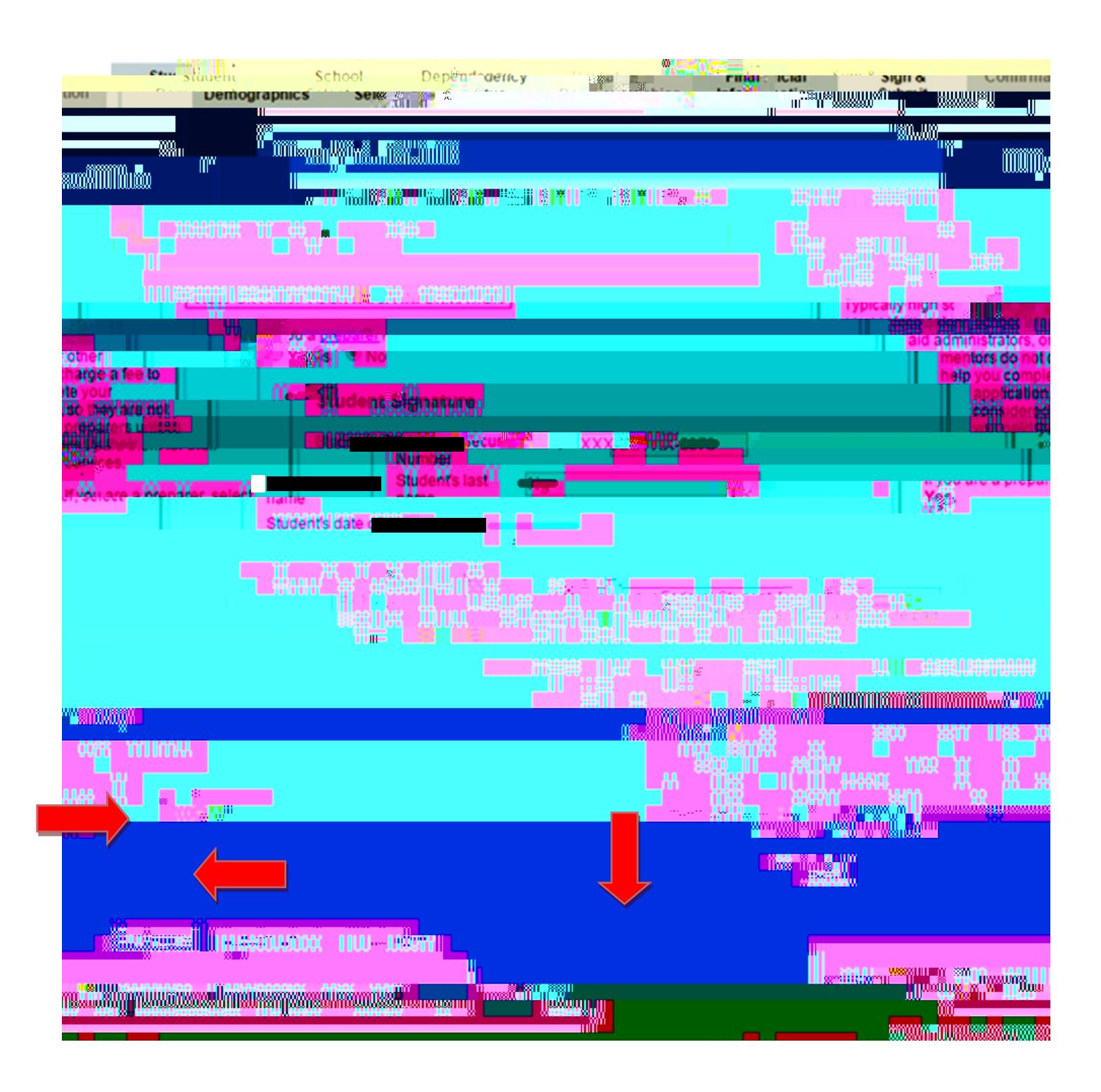